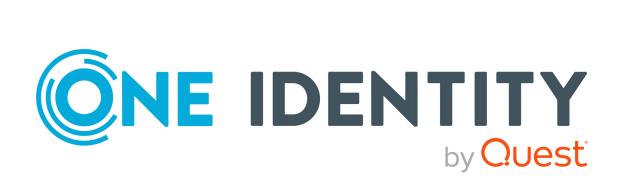

# One Identity Safeguard for Privileged Passwords 7.0.1 LTS

**User Guide** 

#### Copyright 2022 One Identity LLC.

#### **ALL RIGHTS RESERVED.**

This guide contains proprietary information protected by copyright. The software described in this guide is furnished under a software license or nondisclosure agreement. This software may be used or copied only in accordance with the terms of the applicable agreement. No part of this guide may be reproduced or transmitted in any form or by any means, electronic or mechanical, including photocopying and recording for any purpose other than the purchaser's personal use without the written permission of One Identity LLC .

The information in this document is provided in connection with One Identity products. No license, express or implied, by estoppel or otherwise, to any intellectual property right is granted by this document or in connection with the sale of One Identity LLC products. EXCEPT AS SET FORTH IN THE TERMS AND CONDITIONS AS SPECIFIED IN THE LICENSE AGREEMENT FOR THIS PRODUCT, ONE IDENTITY ASSUMES NO LIABILITY WHATSOEVER AND DISCLAIMS ANY EXPRESS, IMPLIED OR STATUTORY WARRANTY RELATING TO ITS PRODUCTS INCLUDING, BUT NOT LIMITED TO, THE IMPLIED WARRANTY OF MERCHANTABILITY, FITNESS FOR A PARTICULAR PURPOSE, OR NON-INFRINGEMENT. IN NO EVENT SHALL ONE IDENTITY BE LIABLE FOR ANY DIRECT, INDIRECT, CONSEQUENTIAL, PUNITIVE, SPECIAL OR INCIDENTAL DAMAGES (INCLUDING, WITHOUT LIMITATION, DAMAGES FOR LOSS OF PROFITS, BUSINESS INTERRUPTION OR LOSS OF INFORMATION) ARISING OUT OF THE USE OR INABILITY TO USE THIS DOCUMENT, EVEN IF ONE IDENTITY HAS BEEN ADVISED OF THE POSSIBILITY OF SUCH DAMAGES. One Identity makes no representations or warranties with respect to the accuracy or completeness of the contents of this document and reserves the right to make changes to specifications and product descriptions at any time without notice. One Identity does not make any commitment to update the information contained in this document.

If you have any questions regarding your potential use of this material, contact:

One Identity LLC. Attn: LEGAL Dept 4 Polaris Way Aliso Vieio, CA 92656

Refer to our Web site (http://www.OneIdentity.com) for regional and international office information.

#### **Patents**

One Identity is proud of our advanced technology. Patents and pending patents may apply to this product. For the most current information about applicable patents for this product, please visit our website at <a href="http://www.OneIdentity.com/legal/patents.aspx">http://www.OneIdentity.com/legal/patents.aspx</a>.

#### **Trademarks**

One Identity and the One Identity logo are trademarks and registered trademarks of One Identity LLC. in the U.S.A. and other countries. For a complete list of One Identity trademarks, please visit our website at <a href="https://www.OneIdentity.com/legal/trademark-information.aspx">www.OneIdentity.com/legal/trademark-information.aspx</a>. All other trademarks are the property of their respective owners.

#### Legend

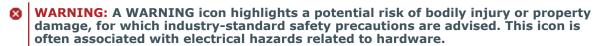

**CAUTION:** A CAUTION icon indicates potential damage to hardware or loss of data if instructions are not followed.

Safeguard for Privileged PasswordsUser Guide Updated - 09 November 2022, 09:04

For the most recent documents and product information, see Online product documentation.

## **Contents**

| Introduction                                                    | 5  |
|-----------------------------------------------------------------|----|
| Introduction to One Identity Safeguard for Privileged Passwords | 5  |
| Overview of the entities                                        | 7  |
| System requirements and versions                                | 14 |
| Web client system requirements                                  | 15 |
| Web management console system requirements                      | 15 |
| Supported platforms                                             | 16 |
| Licenses                                                        | 23 |
| Long Term Support (LTS) and Feature Releases                    | 24 |
| Using the web client                                            | 27 |
| My Settings                                                     | 28 |
| Change password                                                 | 29 |
| FIDO2 keys                                                      | 30 |
| Application switcher                                            | 30 |
| Log out                                                         | 31 |
| Search box                                                      | 31 |
| Search by attribute                                             | 32 |
| Exporting data                                                  | 33 |
| Privileged access requests                                      | 35 |
| Configuring alerts                                              | 36 |
| Email notifications                                             | 36 |
| Password release request workflow                               | 36 |
| Requesting a password release                                   | 37 |
| Taking action on a password release request                     | 39 |
| Approving a password release request                            | 40 |
| Reviewing a completed password release request                  | 41 |
| SSH key release request workflow                                | 42 |
| Requesting an SSH key release                                   | 43 |
| Taking action on an SSH key release request                     | 44 |
| Approving an SSH key release request                            | 46 |

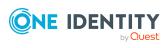

| Reviewing a completed SSH key release request                  | 47 |
|----------------------------------------------------------------|----|
| Session request workflow                                       | 48 |
| About sessions and recordings                                  | 49 |
| Requesting session access                                      | 49 |
| Taking action on a session request                             | 52 |
| Approving a session request                                    | 54 |
| Launching the SSH client                                       | 55 |
| Launching an RDP session                                       | 55 |
| Configuring and launching a Remote Desktop Application session | 56 |
| Reviewing a session request                                    | 57 |
| About us                                                       | 59 |
| Contacting us                                                  | 60 |
| Technical support resources                                    | 61 |

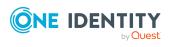

## **Introduction**

The One Identity Safeguard for Privileged Passwords User Guide is intended for non-administrative users who are authorized to request, approve or review access requests. It provides detailed instructions for performing these tasks in Safeguard for Privileged Passwords.

# Introduction to One Identity Safeguard for Privileged Passwords

The One Identity Safeguard for Privileged Passwords 3000 and 2000 Appliances are built specifically for use only with the Safeguard for Privileged Passwords privileged management software, which is pre-installed and ready for immediate use. The appliance is hardened to ensure the system is secured at the hardware, operating system, and software levels. The hardened appliance approach protects the privileged management software from attacks while simplifying deployment and ongoing management and shortening the time frame to value.

Safeguard for Privileged Passwords virtual appliances and cloud applications are also available. When setting up a virtual environment, carefully consider the configuration aspects such as CPU, memory availability, I/O subsystem, and network infrastructure to ensure the virtual layer has the necessary resources available. See One Identity's Product Support Policies for more information on environment virtualization.

#### Safeguard privileged management software suite

Safeguard privileged management software is used to control, monitor, and govern privileged user accounts and activities to identify possible malicious activities, detect entitlement risks, and provide tamper proof evidence. The Safeguard products also aid incident investigation, forensics work, and compliance efforts.

The Safeguard products' unique strengths are:

- One-stop solution for all privileged access management needs
- Easy to deploy and integrate

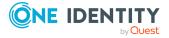

- Unparalleled depth of recording
- Comprehensive risk analysis of entitlements and activities
- Thorough Governance for privileged account

The suite includes the following modules:

- One Identity Safeguard for Privileged Passwords automates, controls, and secures the process of granting privileged credentials with role-based access management and automated workflows. Deployed on a hardened appliance, Safeguard for Privileged Passwords eliminates concerns about secured access to the solution itself, which helps to speed integration with your systems and IT strategies. Plus, its user-centered design means a small learning curve and the ability to manage passwords from anywhere and using nearly any device. The result is a solution that secures your enterprise and enables your privileged users with a new level of freedom and functionality.
- One Identity for Privileged Sessions is part of One Identity's Privileged Access
  Management portfolio. Addressing large enterprise needs, Safeguard for Privileged
  Sessions is a privileged session management solution, which provides industryleading access control, as well as session monitoring and recording to prevent
  privileged account misuse, facilitate compliance, and accelerate forensics
  investigations.
  - Safeguard for Privileged Sessions is a quickly deployable enterprise appliance, completely independent from clients and servers to integrate seamlessly into existing networks. It captures the activity data necessary for user profiling and enables full user session drill-down for forensics investigations.
- One Identity Safeguard for Privileged Analytics integrates data from Safeguard for Privileged Sessions to use as the basis of privileged user behavior analysis. Safeguard for Privileged Analytics uses machine learning algorithms to scrutinize behavioral characteristics, and generates user behavior profiles for each individual privileged user. Safeguard for Privileged Analytics compares actual user activity to user profiles in real time, and profiles are continually adjusted using machine learning. Safeguard for Privileged Analytics detects anomalies and ranks them based on risk so you can prioritize and take appropriate action and ultimately prevent data breaches.

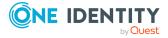

PRIVILEGED SESSIONS

Monitor Analyze Record Replay Search Report

Optional Approval Workflow
Blocked
Suspicious
Allowed

Administrator

Administrator

PRIVILEGED PASSWORDS

Figure 1: Privileged Sessions and Privileged Passwords

### **Overview of the entities**

Safeguard for Privileged Passwords is a password, keys, and secrets vault to secure assets including computers, servers, network devices, directories, and applications.

A high-level introduction to the Safeguard for Privileged Passwords entities and how they relate follows.

#### Assets, partitions, and profiles

Assets include computers, servers, network devices, directories, or applications for Safeguard to manage. Assets have associated user accounts and service accounts. Assets and accounts may be imported (for example, from Active Directory). Assets may or may not be part of an asset group.

The partition is a container for delegated management for account passwords and SSH keys (including check and change). Partitions are also useful to segregate assets to various owners to achieve Separation of Duties (SoD). Partitions allow you to set up multiple asset managers, each with the ability to define password guidelines for the managed systems in their own workspace. Typically you would partition assets by geographical location, owner, function, or by operating system. For example, you can group Unix assets in a partition and delegate the Unix administrator to manage it. Every partition should have a partition owner.

An asset can be assigned to only one partition at a time. When you assign an asset to a partition, all accounts associated with that asset are automatically reassigned to that partition, as well. Then, any new accounts you add for that asset are automatically assigned to that partition.

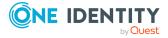

The profile includes the schedules and rules governing the partition's assigned assets and the assets' accounts. For example, the profile defines how often a password check is required on an asset or account.

A partition can have multiple profiles, each assigned to different assets, if desired. An account is governed by only one profile. If an account is not explicitly assigned to a profile, the account is governed by the one assigned to the parent asset. If that asset does not have an assigned profile, the partition's default profile is assigned. When updating or restarting a service on a password change, the profile assigned to the asset is used for dependent account service modifications.

When you create a new partition, Safeguard for Privileged Passwords creates a corresponding default profile with default schedules and rules. You can create multiple profiles to govern the accounts assigned to a partition. Both assets and accounts are assigned to the scope of a profile.

For example, suppose you have an asset with 12 accounts and you configure the profile to check and change passwords every 60 days. If you want the password managed for one of those accounts every seven days, you can create another profile and add the individual account to the new profile. Now, Safeguard for Privileged Passwords will check and change all the passwords on this asset every 60 days except for this account, which will change every seven days.

In the example below, Partition A has three profiles (Profile A, B, and C) and a default profile. Profile A checks passwords every 30 days. Profile B checks passwords every three months, and Profile C has the highest level of security, checking passwords every seven days. Note that the asset Server has two profiles each governing different accounts associated with the asset. Profiles A, B, and C are all explicitly assigned to the accounts and assets shown. Asset cloud service doesn't have an explicitly assigned profile so the default will be used to manage accounts on the asset.

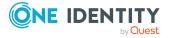

Figure 2: Password control

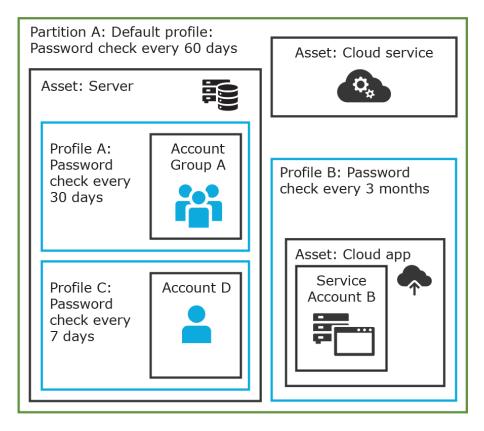

#### **Details: Assets and asset groups**

- An asset may be a computer, server, network device, directory, or application.
- You can log in to an asset with more than one account, but an account can only be associated with one asset.
- If you select an asset for a profile, all accounts are included.
- An asset must be assigned to only one partition. An asset typically has a profile, but it is not mandatory.
- You can create multiple assets for the same device or application then manage different accounts on each asset. For example, a directory asset can manage a subset of the forest.
- An asset group is a set of assets that can be added to the scope of an entitlement's access request policy.

#### **Details: Partitions and profiles**

A partition is a group of assets (and the assets' associated accounts) governed by a
profile and used to delegate asset management. An asset can only be in one partition
at a time. All accounts associated with that asset are automatically added to the
partition.

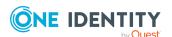

- Profiles are the schedules and rules that govern a partition's assets and the assets' accounts. You can set a default profile to assign or you can manually assign a profile to an asset or account.
- When a partition is created, a default profile is created for that partition. This profile is implicitly associated with all assets and accounts added to the partition. Later, a different profile can be manually assigned to assets and account which is referred to as an explicit association. Explicit associations (manual assignments) override implicit associations (auto-assignments).

# Accounts, account groups, entitlements, and entitlement access request policies

Assets have associated accounts, like a user account or an account for a Windows service. An account can only be associated with one asset.

Entitlements grant access to users, user groups, or both. An entitlement includes one or more access request policies and may be related to job functions like help desk support or Unix administrators.

An entitlement access request policy defines what is managed by the policy and is referred to as the "scope of the policy." Different types of access requests include password, SSH keys, and sessions.

- To define an access request policy for a password or SSH key request, the valid properties in scope are accounts and account groups.
- To define an access request policy for a sessions request, the valid properties in scope are accounts, account groups, assets, and asset groups. If only assets or asset groups are defined in the access request policy, the **Asset Based Session Access** must have an option other than **None**.

Entitlement access request policies may include:

- The access type:
  - Credential access types include Password Release and SSH key
  - Sessions access types include the protocols Secure SHell (SSH), Remote Desktop Protocol (RDP), and Telnet
- The scope: Accounts, account groups, assets, and asset groups, as needed
- Requester settings: This includes a reason for the request, comment, ticket number (if applicable), and access duration
- Approver and Reviewer settings: If required, this includes the approvers and reviewers along with notifications
- Access configuration: Settings based on the type of access (Password, SSH key, SSH session, or RDP session set earlier)
- Session settings: Used for recording sessions, if you use Safeguard for Privileged Sessions
- Time restrictions: Days and hours of access, if you choose to set these
- Emergency settings: Who to contact, if you choose to specify this information

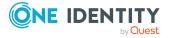

In the example below, each account or account group is assigned to only one asset. The Server asset is associated with Account D and Account Group A which is made up of several accounts. Entitlement access request policy A is assigned to Account Group A so that group can check out passwords from 8 a.m. to 5 p.m. on Monday through Friday with no approval required. Entitlement access request policy B, which is associated with Account D, allows for password check out for the same time frame, but the check outs require approvals. Entitlement access request policy C allows for password check out from 12:59 a.m. to 11:01 p.m. to allow for the system maintenance window.

**Figure 3: Entitlements and accounts** 

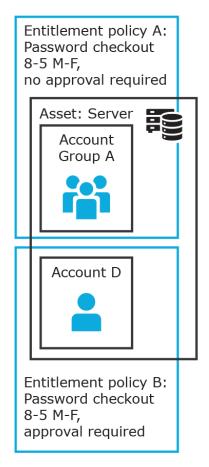

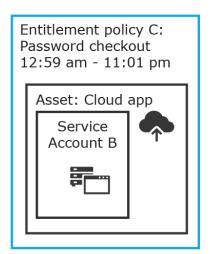

#### **Details: Accounts and account groups**

- An account can only be associated with one asset.
- An account group is a set of accounts that can be added to the scope of an entitlement's access request policy. An account group can span multiple assets.
- Directory accounts are associated with assets that are directories.
- Both directory accounts and directory assets can can be visible or "shared" across
  partition boundaries, for specific purpose. Directory assets can be shared for Asset
  Discovery jobs. Directory accounts can be used as a service account or dependent
  account to a Windows service or task.

#### **Details: Entitlements and access request policies**

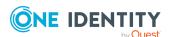

- An entitlement is a set of access request policies that restrict resources, typically by job role.
- Entitlements are used to authorize users or members of user groups to access
  accounts in the scope of the set of the entitlement's access request policies. One
  entitlement may have zero, one, or multiple access request policies. Users and user
  groups can be added to entitlements.
- Access request policies contain the details of the type of access as well as conditions.
   For example, the type of access may include password versus session (RDP session,
   SSH client, other protocols), time limits, individual accountability (change after
   check-in), and other settings. Conditions may include number of approvers, time of
   day, ticketing system, reason codes, and so on. An access request policy can only be
   associated with one entitlement.
- Access request policies are scoped to resources. Sometimes that scoping is done
  directly to accounts and the asset is implied. Or, the scoping is done to the asset and
  the access request policy identifies the account.

#### **Users and user groups**

Users are individuals. A user may be assigned administrative permissions to govern assets, partitions, accounts, and entitlement access request policies. A user may be assigned more than one set of permissions by the Authorizer Administrator. It is a best practice to follow the principles of separation of duties (SoD) in administration assignments. For example, the assignment of Asset Administrator, Security Policy Administrator, User Administrator, and Auditor should be different users.

Standard users do not have administrative permissions. They can request access, approve access requests, or review completed access requests.

Users can be configured for two-factor authentication.

#### **Details: Users and user groups**

- A user is a person who can log into Safeguard for Privileged Passwords. A user can be
  associated with an identity provider that is local or a user can be a directory user
  from an external identity store such as Microsoft Active Directory. A user may be
  associated with user groups, partitions, entitlements, and linked accounts.
- A user group is a set of users that can be added to an entitlement, typically based on roles. The user group's access is governed by the entitlement's access request policies. Both local user groups and directory user groups can be added to Safeguard for Privileged Passwords.
- A user can be assigned administrative permissions over assets, security, and so on. A standard user has no administrative permissions and performs other duties, for example, to approve access requests.

#### **Discovery**

You can discover assets and accounts that are not being managed so you can place them under management, if appropriate. Discovery jobs can be configured to discover assets and accounts.

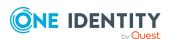

#### **Access request workflow**

At a high-level, an end user or custom integration application may submit an access request for:

- A credential (password or SSH key) that is managed by Safeguard for Privileged Passwords
- A session (such as RDP, SSH, or Telnet) to an asset that is managed by Safeguard for Privileged Passwords with the addition of Safeguard for Privileged Sessions

The access request may immediately be granted, or it may first have to go through an approval process.

Once approved, the credential or session can be checked out and used. For sessions, all connections are proxied through Safeguard for Privileged Sessions and recorded.

After using the credentials or session, it can be checked in to signify that the user is done. The access request policy may then be configured such that a review of the request is required before it can be checked out again. For credential type requests, the access request policy may also be configured to change the credential.

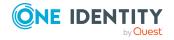

# **System requirements and versions**

One Identity Safeguard for Privileged Passwords allows you to manage access requests, approvals, and reviews for your managed accounts and systems.

- The web client consists of an end-user view and administrator view. The fully featured client exposes all of the functionality of Safeguard based on the role of the authenticated user.
- The web management console displays whenever you connect to the virtual appliance and is used for first time configuration.
   When setting up a virtual environment, carefully consider the configuration aspects such as CPU, memory availability, I/O subsystem, and network infrastructure to ensure the virtual layer has the necessary resources available. See One Identity's Product Support Policies for more information on environment virtualization.

Ensure that your system meets the minimum hardware and software requirements for these clients.

If a Safeguard Sessions Appliance is linked to Safeguard for Privileged Passwords, session recording is handled via Safeguard for Privileged Session. The link is initiated from Safeguard for Privileged Sessions. For details about the link steps and issue resolution, see the *One Identity Safeguard for Privileged Sessions Administration Guide*.

#### **Bandwidth**

It is recommended that connection, including overhead, is faster than 10 megabits per second inter-site bandwidth with a one-way latency of less than 500 milliseconds. If you are using traffic shaping, you must allow sufficient bandwidth and priority to port 655 UDP in the shaping profile. These numbers are offered as a guideline only in that other factors could require additional network tuning. These factors include but are not limited to: jitter, packet loss, response time, usage, and network saturation. If there are any further questions, please check with your Network Administration team.

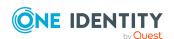

# Web client system requirements

**Table 1: Web requirements** 

| Component    | Requirements                                                       |
|--------------|--------------------------------------------------------------------|
| Web browsers | Desktop browsers:                                                  |
|              | <ul> <li>Apple Safari 13.1 for desktop (or later)</li> </ul>       |
|              | Google Chrome 80 (or later)                                        |
|              | Microsoft Edge 80 (or later)                                       |
|              | <ul> <li>Mozilla Firefox 69 (or later)</li> </ul>                  |
|              | Mobile device browsers:                                            |
|              | Apple iOS 13 (or later)                                            |
|              | <ul> <li>Google Chrome on Android version 80 (or later)</li> </ul> |

# Web management console system requirements

**Table 2: Web kiosk requirements** 

| Requirements                                                 |
|--------------------------------------------------------------|
| Desktop browsers:                                            |
| <ul> <li>Apple Safari 13.1 for desktop (or later)</li> </ul> |
| Google Chrome 80 (or later)                                  |
| Microsoft Edge 80 (or later)                                 |
| Mozilla Firefox 69 (or later)                                |
|                                                              |

#### Platforms and versions follow.

- You must license the VM with a Microsoft Windows license. We recommend using either the MAK or KMS method. Specific questions about licensing should be directed to your Sales Representative.
- · Supported hypervisors:
  - Microsoft Hyper-V (VHDX) version 8 or higher
  - VMware vSphere with vSphere Hypervisor (ESXi) versions 6.5 or higher
  - VMware Worksation version 13 or higher

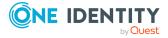

 Minimum resources: 4 CPUs, 10GB RAM, and a 500GB disk. The virtual appliances default deploy does not provide adequate resources. Ensure these minimum resources are met.

## Supported platforms

One Identity Safeguard for Privileged Passwords supports a variety of platforms, including custom platforms.

#### Safeguard for Privileged Passwords tested platforms

The following table lists the platforms and versions that have been tested for Safeguard for Privileged Passwords (SPP). Additional assets may be added to Safeguard for Privileged Passwords. If you do not see a particular platform listed when adding an asset, use the **Other, Other Managed, Other Directory**, or **Linux** selection on the **Management** tab of the **Asset** dialog.

#### **SPP linked to SPS: Sessions platforms**

CAUTION: When linking your One Identity Safeguard for Privileged Sessions (SPS) deployment to your One Identity Safeguard for Privileged Passwords (SPP) deployment, ensure that the SPS and SPP versions match exactly, and keep the versions synchronized during an upgrade. For example, you can only link SPS version 6.6 to SPP version 6.6, and if you upgrade SPS to version 6.7, you must also upgrade SPP to 6.7.

Make sure that you do not mix Long Term Supported (LTS) and feature releases. For example, do not link an SPS version 6.0.1 to an SPP version 6.1.

When Safeguard for Privileged Passwords (SPP) is linked with a Safeguard for Privileged Sessions (SPS) appliance, platforms are supported that use one of these protocols:

- SPP 2.8 or lower: RDP, SSH
- SPP 2.9 or higher: RDP, SSH, or Telnet

Some platforms may support more than one protocol. For example, a Linux (or Linux variation) platform supports both SSH and Telnet protocols.

Table 3: Supported platforms: Assets that can be managed

| Platform Name    | Tested Versions                   | Supports<br>SPP | Supports<br>SPS Access |
|------------------|-----------------------------------|-----------------|------------------------|
| ACF2 - Mainframe | ACF2 - Mainframe LDAP r14 zSeries | True            | True                   |
|                  | ACF2 - Mainframe LDAP r15 zSeries |                 |                        |

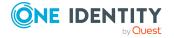

| Platform Name             | Tested Versions                                                                           | Supports<br>SPP | Supports<br>SPS Access |
|---------------------------|-------------------------------------------------------------------------------------------|-----------------|------------------------|
| ACF2 - Mainframe<br>LDAP  | ACF2 - Mainframe LDAP r14 zSeries<br>ACF2 - Mainframe LDAP r15 zSeries                    | True            | False                  |
| Active Directory          | Active Directory                                                                          | True            | False                  |
| AIX                       | AIX 7.1<br>AIX 7.2<br>AIX 7.3                                                             | True            | True                   |
| Amazon Linux              | Amazon Linux 2<br>Amazon Linux Other                                                      | True            | True                   |
| Amazon Web<br>Services    | Amazon Web Services 1                                                                     | True            | False                  |
| CentOS Linux              | CentOS Linux 7<br>CentOS Linux 8                                                          | True            | True                   |
| Check Point GAiA<br>(SSH) | Check Point GAiA (SSH) R76<br>Check Point GAiA (SSH) R77<br>Check Point GAiA (SSH) R80.30 | True            | True                   |
| Cisco ASA                 | Cisco ASA 7.X<br>Cisco ASA 8.X<br>Cisco ASA 9.X                                           | True            | True                   |
| Cisco IOS (510)           | Cisco IOS 12.X<br>Cisco IOS 15.X<br>Cisco IOS 16.X                                        | True            | True                   |
| Cisco ISE                 | Cisco ISE 2.7<br>Cisco ISE 3                                                              | True            | False                  |
| Cisco ISE CLI             | Cisco ISE CLI 2.7<br>Cisco ISE CLI 3                                                      | True            | True                   |
| Cisco NX-OS               | Cisco NX-OS 9.3(7)<br>Cisco NX-OS 9.3(7a)                                                 | True            | True                   |
| Debian GNU/Linux          | Debian GNU/Linux 9 Debian GNU/Linux 10 Debian GNU/Linux 11                                | True            | True                   |

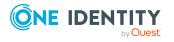

| Platform Name    | Tested Versions                                                                                          | Supports<br>SPP | Supports<br>SPS Access |
|------------------|----------------------------------------------------------------------------------------------------|-----------------|------------------------|
| Dell iDRAC       | Dell iDRAC 7 Dell iDRAC 8 Dell iDRAC 9                                                                   | True            | True                   |
| eDirectory LDAP  | eDirectory LDAP 9.0                                                                                      | True            | False                  |
| ESXi             | ESXi 6.5<br>ESXi 6.7<br>ESXi 7.0                                                                         | True            | False                  |
| F5 Big-IP        | F5 Big-IP 12.1.2<br>F5 Big-IP 13.0<br>F5 Big-IP 14.0<br>F5 Big-IP 15.0                                   | True            | True                   |
| Fedora           | Fedora 33<br>Fedora 34<br>Fedora 35                                                                      | True            | True                   |
| Fortinet FortiOS | Fortinet FortiOS 5.2 Fortinet FortiOS 5.6 Fortinet FortiOS 6.0 Fortinet FortiOS 6.2 Fortinet FortiOS 7.0 | True            | True                   |
| FreeBSD          | FreeBSD 12<br>FreeBSD 13                                                                                 | True            | True                   |
| HP iLO           | HP iLO 2 HP iLO 3 HP iLO 4 HP iLO 5                                                                      | True            | True                   |
| HP iLO MP        | HP iLO MP 2<br>HP iLO MP 3                                                                               | True            | True                   |
| HP-UX            | HP-UX 11iv3 (B.11.31)                                                                                    | True            | True                   |
| IBM i            | IBM i 7.3<br>IBM i 7.4                                                                                   | True            | True                   |

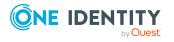

| Platform Name     | Tested Versions             | Supports<br>SPP | Supports<br>SPS Access |
|-------------------|-----------------------------|-----------------|------------------------|
| Junos - Juniper   | Junos - Juniper Networks 12 | True            | True                   |
| Networks          | Junos - Juniper Networks 13 |                 |                        |
|                   | Junos - Juniper Networks 14 |                 |                        |
|                   | Junos - Juniper Networks 15 |                 |                        |
|                   | Junos - Juniper Networks 16 |                 |                        |
|                   | Junos - Juniper Networks 17 |                 |                        |
|                   | Junos - Juniper Networks 18 |                 |                        |
|                   | Junos - Juniper Networks 19 |                 |                        |
| LDAP              | OpenLDAP 2.4                | True            | False                  |
| Linux             |                             | True            | True                   |
| macOS             | macOS 10.15                 | True            | True                   |
|                   | macOS 11                    |                 |                        |
|                   | macOS 12                    |                 |                        |
| MongoDB           | MongoDB 3.0                 | True            | False                  |
|                   | MongoDB 3.2                 |                 |                        |
|                   | MongoDB 3.4                 |                 |                        |
|                   | MongoDB 3.6                 |                 |                        |
|                   | MongoDB 4.0                 |                 |                        |
|                   | MongoDB 4.2                 |                 |                        |
|                   | MongoDB 4.4                 |                 |                        |
|                   | MongoDB 5.0                 |                 |                        |
| MySQL             | MySQL 5.7                   | True            | False                  |
|                   | MySQL 8.0                   |                 |                        |
| Oracle            | Oracle 12c Release 2        | True            | False                  |
|                   | Oracle 19c                  |                 |                        |
|                   | Oracle 21c                  |                 |                        |
| Oracle Linux (OL) | Oracle Linux (OL) 7         | True            | True                   |
|                   | Oracle Linux (OL) 8         |                 |                        |
| Other             |                             | False           | False                  |
| Other Directory   |                             | True            | False                  |

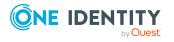

| Platform Name                   | Tested Versions                                                   | Supports<br>SPP | Supports<br>SPS Access |
|---------------------------------|-------------------------------------------------------------------|-----------------|------------------------|
| Other Managed                   |                                                                   | True            | False                  |
| PAN-OS                          | PAN-OS 8.1                                                        | True            | True                   |
|                                 | PAN-OS 9.0                                                        |                 |                        |
|                                 | PAN-OS 9.1                                                        |                 |                        |
|                                 | PAN-OS 10.0                                                       |                 |                        |
|                                 | PAN-OS 10.1                                                       |                 |                        |
|                                 | PAN-OS 10.2                                                       |                 |                        |
| PostgreSQL                      | PostgreSQL 10                                                     | True            | False                  |
|                                 | PostgreSQL 11                                                     |                 |                        |
|                                 | PostgreSQL 12                                                     |                 |                        |
|                                 | PostgreSQL 13                                                     |                 |                        |
|                                 | PostgreSQL 14                                                     |                 |                        |
| RACF - Mainframe                | RACF - Mainframe z/OS V2.1 Security Server zSeries                | True            | True                   |
|                                 | RACF - Mainframe z/OS V2.2 Security Server zSeries                |                 |                        |
|                                 | RACF - Mainframe z/OS V2.3 Security Server zSeries                |                 |                        |
| RACF - RACF -<br>Mainframe LDAP | RACF - Mainframe LDAP z/OS V2.1<br>Security Server zSeries        | True            | False                  |
|                                 | RACF - RACF - Mainframe LDAP z/OS<br>V2.2 Security Server zSeries |                 |                        |
|                                 | RACF - RACF - Mainframe LDAP z/OS V2.3 Security Server zSeries    |                 |                        |
| Red Hat Enterprise              | Red Hat Enterprise Linux (RHEL) 7                                 | True            | True                   |
| Linux (RHEL)                    | Red Hat Enterprise Linux (RHEL) 8                                 |                 |                        |
| Red Hat Directory<br>Server     | Red Hat Directory Server 11                                       | True            | False                  |
| SAP HANA                        | SAP HANA                                                          | True            | False                  |
|                                 | SAP HANA 2                                                        |                 |                        |
| SAP Netweaver                   | SAP Netweaver Application Server 7.3                              | True            | False                  |
| Application Server              | SAP Netweaver Application Server 7.4                              |                 |                        |
|                                 | SAP Netweaver Application Server 7.5                              |                 |                        |

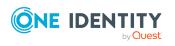

| Platform Name                             | Tested Versions                                                                                                    | Supports<br>SPP | Supports<br>SPS Access |
|-------------------------------------------|----------------------------------------------------------------------------------------------------|-----------------|------------------------|
| Solaris                                   | Solaris 10<br>Solaris 11.3<br>Solaris 11.4                                                                                            | True            | True                   |
| SonicOS                                   | SonicOS 6.5<br>SonicOS 7<br>SonicOSX 7                                                                                                | True            | False                  |
| SonicWALL SMA or CMS                      | SonicWALL SMA or CMS 11.3.0                                                                                                    | True            | False                  |
| SQL Server                                | SQL Server 2012<br>SQL Server 2014<br>SQL Server 2016<br>SQL Server 2017<br>SQL Server 2019                                           | True            | False                  |
| SUSE Linux<br>Enterprise Server<br>(SLES) | SUSE Linux Enterprise Server (SLES)<br>12<br>SUSE Linux Enterprise Server (SLES)<br>15                                                | True            | True                   |
| Sybase (Adaptive<br>Server Enterprise)    | Sybase (Adaptive Server Enterprise)<br>15.7<br>Sybase (Adaptive Server Enterprise)<br>16<br>Sybase (Adaptive Server Enterprise)<br>17 | True            | False                  |
| Top Secret -<br>Mainframe                 | Top Secret - Mainframe r14 zSeries<br>Top Secret - Mainframe r15 zSeries<br>Top Secret - Mainframe r16 zSeries                        | True            | False                  |
| Top Secret -<br>Mainframe LDAP            | Top Secret - Mainframe LDAP r14 Top Secret - Mainframe LDAP r15 Top Secret - Mainframe LDAP r16                                       | True            | True                   |
| Ubuntu                                    | Ubuntu 16.04<br>Ubuntu 18.04<br>Ubuntu 20.04<br>Ubuntu 22.04 LTS                                                                      | True            | True                   |

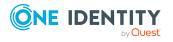

| Platform Name              | Tested Versions              | Supports<br>SPP | Supports<br>SPS Access |
|----------------------------|------------------------------|-----------------|------------------------|
| Windows Desktop            | Windows (SSH) 8.1            | True            | True                   |
| Windows Desktop            | Windows (SSH) 10             |                 |                        |
| (SSH)                      | Windows (SSH) 11             |                 |                        |
| Windows Desktop<br>(WinRM) | Windows (SSH) Server 2012    |                 |                        |
| Windows Server             | Windows (SSH) Server 2012 R2 |                 |                        |
| Windows Server             | Windows (SSH) Server 2016    |                 |                        |
| (SSH)                      | Windows (SSH) Server 2019    |                 |                        |
| Windows Server             | Windows (SSH) Server 2022    |                 |                        |
| (WinRM)                    | Windows 8.1                  |                 |                        |
|                            | Windows 10                   |                 |                        |
|                            | Windows 11                   |                 |                        |
|                            | Windows Server 2012          |                 |                        |
|                            | Windows Server 2012 R2       |                 |                        |
|                            | Windows Server 2016          |                 |                        |
|                            | Windows Server 2019          |                 |                        |
|                            | Windows Server 2022          |                 |                        |

**Table 4: Supported platforms: Directories that can be searched** 

| Platform Name              | Platform Version      |
|----------------------------|-----------------------|
| Microsoft Active Directory | Windows 2008+ DFL/FFL |
| LDAP                       | 2.4                   |

For all supported platforms, it is assume that you are applying the latest updates. For unpatched versions of supported platforms, Support will investigate and assist on a case by case basis but it may be necessary for you to upgrade the platform or use SPP's custom platform feature.

## **Custom platforms**

The following example platform scripts are available:

- Custom HTTP
- Linux SSH
- Telnet
- TN3270 transports are available

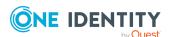

For more information, see Custom Platforms and Creating a custom platform script in the Safeguard for Privileged Passwords Administration Guide.

Sample custom platform scripts and command details are available at the following links available from the Safeguard Custom Platform Home wiki on GitHub:

- · Command-Reference:
  - https://github.com/OneIdentity/SafeguardCustomPlatform/wiki/Command-Reference
- Writing a custom platform script:
  - https://github.com/OneIdentity/SafeguardCustomPlatform/wiki/WritingACustomPlatformScript
- Example platform scripts are available at this location:
   https://github.com/OneIdentity/SafeguardCustomPlatform/tree/master/SampleScripts
- CAUTION: Example scripts are provided for information only. Updates, error checking, and testing are required before using them in production. Safeguard for Privileged Passwords checks to ensure the values match the type of the property that include a string, boolean, integer, or password (which is called secret in the API scripts). Safeguard for Privileged Passwords cannot check the validity or system impact of values entered for custom platforms.

### **Licenses**

As a Safeguard for Privileged Passwords user, if you get an "appliance is unlicensed" notification, contact your Appliance Administrator.

#### Hardware appliance

The One Identity Safeguard for Privileged Passwords 3000 Appliance and 2000 Appliance ship with the Privileged Passwords module which requires a valid license to enable functionality.

You must install a valid license. Once the module is installed, Safeguard for Privileged Passwords shows a license state of **Licensed** and is operational. If the module license is not installed, you have limited functionality. That is, even though you will be able to configure access requests, if a Privileged Passwords module license is not installed, you will not be able to request a password release.

#### **Virtual appliance Microsoft Windows licensing**

You must license the virtual appliance with a Microsoft Windows license. We recommend using either the MAK or KMS method. Specific questions about licensing should be directed

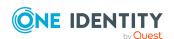

to your Sales Representative. The virtual appliance will not function unless the operating system is properly licensed.

#### Licensing setup and update

#### To enter licensing information when you first log in

The first time you log in as the Appliance Administrator, you are prompted to add a license. The **Success** dialog displays when the license is added.

On the virtual appliance, the license is added as part of Initial Setup.

IMPORTANT: After successfully adding a license, the Software Transaction Agreement will be displayed and must be read and accepted in order to use Safeguard for Privileged Passwords.

#### To configure reminders for license expiration

To avoid disruptions in the use of Safeguard for Privileged Passwords, the Appliance Administrator must configure the SMTP server, and define email templates for the License Expired and the License Expiring Soon event types. This ensures you will be notified of an approaching expiration date.

Users are instructed to contact their Appliance Administrator if they get an "appliance is unlicensed" notification.

As an Appliance Administrator, if you receive a "license expiring" notification, apply a new license.

#### To update the licensing file

Licensing update is only available using a virtual machine, not via the hardware.

#### To perform licensing activities

Go to the licensing page:

- 1. Navigate to **Appliance** > **Licensing**.
  - To upload a new license file, click +Upload new license file and browse to select the current license file. The Software Transaction Agreement will also be displayed during this process and must be read and accepted in order to complete the licensing process.
  - To remove the license file, select the license and click Remove selected license.

# Long Term Support (LTS) and Feature Releases

Releases use the following version designations:

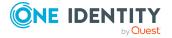

- Long Term Support (LTS) Releases: The first digit identifies the release and the second is a zero (for example, 6.0 LTS).
- Maintenance LTS Releases: A third digit is added followed by LTS (for example, 6.0.6 LTS).
- Feature Releases: The Feature Releases version numbers are two digits (for example, 6.6).

Customers choose between two paths for receiving releases: Long Term Support (LTS) Release or Feature Release. See the following table for details.

Table 5: Comparison of Long Term Support (LTS) Release and Feature Release

|                        | Long Term Support<br>(LTS) Release                                                                                             | Feature Release                                                                                                    |
|------------------------|----------------------------------------------------------------------------------------------------|----------------------------------------------------------------------------------------------------|
| General<br>Release     | <b>Scope</b> : Includes new features, resolved issues and security updates                                                     | <b>Scope</b> : Includes the latest features, resolved issues, and other updates, such as security patches for the OS                                        |
|                        | <b>Versioning</b> : The first digit identifies the LTS and the second digit is a 0 (for example, 6.0 LTS, 7.0 LTS, and so on). | <b>Versioning</b> : The first digit identifies the LTS and the second digit is a number identifying the Feature Release (for example, 6.6, 6.7, and so on). |
| Maintenance<br>Release | <b>Scope</b> : Includes critical resolved issues                                                                               | <b>Scope</b> : Includes highly critical resolved issues                                                                                                    |
|                        | <b>Versioning</b> : A third digit designates the maintenance LTS Release (for example, 6.0.6 LTS).                             | <b>Versioning</b> : A third digit designates the maintenance Feature Release (for example, 6.6.1).                                                          |

Release and support details can be found at Product Life Cycle.

**CAUTION:** Downgrading from the latest Feature Release, even to an LTS release, voids support for SPP.

One Identity strongly recommends always installing the latest revision of the release path you use (Long Term Support path or Feature Release path).

#### **Moving between LTS and Feature Release versions**

You can move from an LTS version (for example, 6.0.7 LTS) to the same feature version (6.7) and then patch to a later feature version. After that, you can patch from the minimum version for the patch, typically N-3. If you move from an LTS version to a feature version, you will receive a warning like the following which informs you that you will only be able to apply a Feature Release until the next LTS Release:

Warning: You are patching to a Feature Release from an LTS Release. If you apply this update, you will not be able to upgrade to a non-Feature Release until the next LTS major release version is available. See the Administration Guide for details.

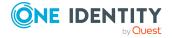

You cannot move from a Feature Release to LTS Release. For example, you cannot move from 6.7 to 6.0.7 LTS. You have to keep upgrading with each new Feature Release until the next LTS Release version is published. For this example, you would wait until 7.0 LTS is available.

#### **Patching**

You can only patch from a major version. For example, if you have version 6.6 and want to patch to 7.7, you must patch to 7.0 LTS and then apply 7.7.

An LTS major version of Safeguard for Privileged Passwords (SPP) will only work with the same LTS major version of Safeguard for Privileged Sessions (SPS). For the best experience, it is recommended you use the latest supported version.

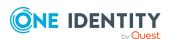

# Using the web client

The web client uses a responsive user interface design to adapt to the user's device, from desktops to tablets or mobile phones. Only one user session will persist during a browser session. Any tabs opened after initial authentication will use the existing user session.

#### To log into the web client application

The following steps assume the One Identity Safeguard for Privileged Passwords Appliance has been configured and licensed. As a Safeguard for Privileged Passwords user, if you get an appliance is unlicensed notification, contact your Appliance Administrator.

- 1. From your browser, enter the Safeguard for Privileged Passwords URL with the IP address, such as https://11.1.111.11.
- 2. If a login notification displays, click **OK** to accept the notifications and restrictions stated.
- 3. On the user log in screen, enter your credentials and click **Log in**.

#### Updating your avatar photo

To change your photo in the web client, expand the **Username** drop-down in the upper right and select **My Settings**. On the **My Settings** page, select **My Account** and click the circle icon with the username. Select the image file (under 64 KiB), then click **Open**.

#### Using the left navigation menu

NOTE: Use the button on mobile devices to expand and collapse the navigation menu.

The pages available to you display on the left. Clicking one of the top level headings from the left navigation menu will expand the section to display the associated subpages. For example, clicking **User Management** will expand the navigation menu to show all pages associated with managing users that you have permission to access.

You can reduce the left menu using the  $\checkmark$  button located at the bottom of the left navigation menu.

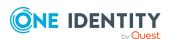

## **My Settings**

From **My Settings**, you can set a variety of controls for using the web client. The settings you see are based on your role and permissions.

#### Go to My Settings

In the upper right corner, next to your user name, click then **My Settings** to proceed. On the **My Settings** dialog, the tabs available are based on your role and permissions.

## Using the General tab

- Language drop-down: Use this drop-down to change the site language. By default, this is set to **Browser Language (Auto Detect)**.
- About Safeguard: The Appliance Version displays.

## Using the 🗐 My Account tab

- Contact Information: Click Edit to change Email, Work Phone, or Mobile
   Phone. Click Save to save your changes or click Cancel to revert to the previous setting.
- **Location**: Select your time zone in the drop-down box. Changing your time zone may be prohibited based on your organization's security procedures. If available, choose to:
  - **Display times in local computer time**: This is the default. It is the time zone set on your local computer.
  - **Display times in my configured time zone**: This is the time zone that is set on this page.
- Manage Email Notifications: The Manage Email Notifications dialog displays
  the type of events for which you are receiving email notifications. You can define the
  types of events for which you want to receive notifications. By default, all events are
  selected. If the event is Built In to SPP, a displays. When there are multiple
  events, an Events link appears that leads to the Subscriptions dialog listing the
  Name, Description, and Category of the event.
  - Clear the check box for any events for which you do not want to receive an email notification.
  - To set all check boxes, select or clear the check box at the top of the list to the left of the header.

NOTE: When there are no delegated owners assigned to a partition, email notifications related to partitions are sent to the Asset Administrator. However, when a delegated owner is specified to manage the assets and accounts in a partition, email notifications related to partitions are sent to the delegated owner, not to the

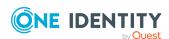

Asset Administrator.

- Manage FIDO2 Keys (Available if you are required to perform FIDO2 two-factor authentication.): If the FIDO2 feature is enabled, at least one FIDO2 key must be registered. When a key is added, the placeholder name is **Unnamed Key**. You can enter a meaningful name or later edit the name. It is recommended that all users have more than one key registered in case a key is lost or damaged. For existing keys, you will see the name and date each existing key was registered and last used.
  - To change a name, enter the new name, then click **Save**.
  - To remove a key, click Remove by the key. One key must remain registered. If a physical security key is lost, always delete the associated key from Safeguard for Privileged Passwords.
  - To add a key, click + Register New FIDO2 Key.
    - a. You will be asked to insert or connect to the new key.
    - b. You will be prompted to reenter your primary credentials for verification.
    - c. Tap or activate your new FIDO2 key that is being registered.
    - d. You may then go back to the **Manage FIDO2 Key** page and give your newly registered key a name, then click **Save**.

For more information, see Requiring user to log in using secondary authentication.

Change Password: The password requirements are listed. Enter your Current
 Password and the New Password as directed. (Click Display or Hide to view or hide the password as it is entered.) Click Save.

## **Change password**

You can change your password.

#### To change the password

- 1. In the upper right corner, next to your user name, click ...
- 2. Click My Settings.
- 3. Open the My Account tab.
- 4. Click **Change Password**. The password requirements are listed.
- 5. Enter your **Current Password** and the **New Password** as directed. (Click **Display** or **Hide** to view or hide the password as it is entered.)
- 6. Click **Save** to save your new password.

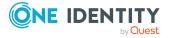

## FIDO2 keys

If the FIDO2 feature is enabled, at least one FIDO2 key must be registered. When a key is added, the placeholder name is **Unnamed Key**. You can enter a meaningful name or later edit the name. It is recommended that all users have more than one key registered in case a key is lost or damaged.

- 1. In the upper right corner, next to your user name, click ...
- 2. Click My Settings.
- 3. Open the My Account tab.
- 4. Click **Manage FIDO2 Keys**. For existing keys, you will see the name and date each existing key was registered and last used.
- 5. Perform an action:
  - ullet To change a name, enter the new name, then click lue Save.
  - To remove a key, click **Remove** by the key. One key must remain registered. If a physical security key is lost, always delete the associated key from Safeguard for Privileged Passwords.
  - To add a key, click + Register New FIDO2 Key.
    - a. You will be asked to insert or connect to the new key.
    - b. You will be prompted to reenter your primary credentials for verification.
    - c. Tap or activate your new FIDO2 key that is being registered.
    - d. You may then go back to the **Manage FIDO2 Key** page and give your newly registered key a name, then click **Save**.

For more information, see Requiring secondary authentication log in in the *Safeguard for Privileged Passwords Administration Guide*.

## **Application switcher**

Accessible from the toolbar, the application switcher allows you to navigate between One Identity products related to Safeguard for Privileged Passwords.

#### To use the application switcher

- 1. In the upper right corner, next to your user name, click the button to display the One Identity products available for access. Some products, such as Safeguard for Privileged Sessions, require they be linked before becoming available in the application switcher.
- 2. Click one of the listed products to open it in a new tab.

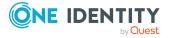

## Log out

Always securely log out of the web client. Log events are created based on how the user logged out: UserLoggedOut or InactiveUserLoggedOut.

#### To log out

- 1. In the upper right corner, next to your user name, click ...
- 2. Click Log Out to securely exit the Safeguard for Privileged Passwords web client.

### Search box

The search box can be used to filter the data being displayed. When you enter a text string into the search box, the results include items that have a string attribute that contains the text that was entered. This same basic search functionality is also available for many of the detail panes and dialogs, allowing you to filter the data displayed in the associated pane or dialog.

When searching for objects in the object lists, an attribute search functionality is also available where you can filter the results, based on a specific attribute. That is, the search term matches if the specified attribute contains the text. To perform an attribute search, click the  $\mathfrak{S}$  icon to select the attribute to be searched.

Rules for using the search functionality:

- Search strings are not case-sensitive. Exception: the Approvals and Reviews searches are case sensitive.
- When you click on the search icon in the search bar you will see a drop down of available search attributes (columns) for the grid. This can be used in conjunction with the entered search strings.
  - Some of the search attributes will also have an arrow to expand subsearches. These subsearches have pre-defined search strings.
- By default, results are displayed in alphabetical order.
- · Wild cards are not allowed.
- Try using quotes and omitting quotes. As you use the product, you will become familiar with the search requirements for the search fields you frequent. Safeguard may perform a general search (for example, omits quotes) or a literal search (for example, includes quotes). Example scenarios follow:
  - On Appliance Management > Search, search strings must be an exact match because a literal search is performed. Do not add quotes or underlines. For example, from the Settings pane, enter password rule to return Safeguard Access > Local Password Rule. If you enter "password rule" or password rule, the following message is returned: No matches found.

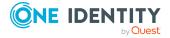

- On the Users pane search box, you can use quotes in an attribute search if there are spaces in the search name. For example, entering the following in the search box **Username: "ab misc2"** returns: AB misc2.
- When multiple search strings are included, all search criteria must be met in order for an object to be included in the results list. In the web client, if conflicting attributes are entered for the same search (for example, both true and false) then the results will expand to show all matches so long as they fit one of those attributes.
- When you combine a string search and an attribute search, the order they are entered into the search box matters. The attribute searches can be in any order, but the string search must come after the attribute searches.
- To search using dates and times in the web client, the following format is used: YYYY-MM-DDThh:mm:ss. For example, if you are searching for an entitlement that expires December 1, 2021 then you would use the following search: ExpirationDate:2021-12-01. To include a minimum and maximum value in a search, use .. to separate two values. For example, if you are searching for an entitlement that expires between December 1, 2021 and December 3, 2021 then you would use the following search: ExpirationDate:2021-12-01..2021-12-03.

#### To search for objects or object details

1. Enter a text string in the **Search** box. As you type, the list displays items whose string attributes contain the text that was entered.

#### Examples:

- Enter **T** in the search box to search for items that contain the letter "T".
- Enter **sse** to list all items that contain the string "sse," (such as "Asset").

NOTE: The status bar along the bottom of the console shows the number of items returned.

2. To clear the search criteria, click the button in the search box.

When you clear the search criteria, the original list of objects is displayed.

You can also Search by attribute.

## Search by attribute

The attributes available for searching are dependent on the type of object being searched. The search drop-down menu lists the attributes that can be selected.

#### API attributes can be searched

The drop-down menu lists a limited number of attributes that can be searched; however, you can perform an attribute search using the English name of any attribute as it appears in the API. Nested attributes can be chained together using a period (.). To see a list of all the attributes, see the API documentation.

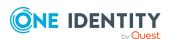

#### Entering the search string

1. Click the 9 icon and select the attribute to be searched.

The selected attribute is added to the search box. For example, if you select **Last Name** then **LastName:** is added to the search box.

2. In the search box, enter the text string after the colon in the attribute label.

You can specify multiple attributes, repeating these steps to add an additional attribute to the search box. Do not add punctuation marks, such as commas or colons, to separate the different attributes. When multiple attributes are included, all search criteria must be met in order for an object to be included in the results list. In the web client, if conflicting attributes are entered for the same search (for example, both true and false) then the results will expand to show all matches so long as they fit one of those attributes.

As you type, the list displays items whose selected attributes contain the text that was entered.

NOTE: The status bar along the bottom of the console shows the number of items returned.

3. To clear the search criteria, click the button.

When you clear the search criteria, the original list of objects are displayed.

## **Exporting data**

Throughout the web client, when an **Export** button appears above a table it indicates that the data appearing in the table can be exported as either a JSON or CSV file.

#### To export data

- 1. Navigate to the page displaying the information to be exported. For example, if you want to export user information in order to see who can log into the product then you would navigate to the **Users** page.
- 2. (Optional) Apply filters or search criteria to the displayed data.
- 3. Click the **Export** button.
- 4. On the export dialog, select **CSV** or **JSON**. Different information may be available depending on your selection. For example, when the data covers an array of information then the CSV will only report the number of items in the array whereas the JSON will contain the full list. This can be seen when exporting Account Groups data; the CSV will show the number of accounts in a group, but the JSON will show all of the information for all the accounts in a group.
- 5. Click **Fields** to open the **Export Fields** dialog where you can select which fields to include in the report. The **Export Fields** dialog will be prepopulated with the selections made during the last export of data from the page.

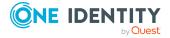

- 6. Click **OK** to save your selection.
- 7. Click **Sort By** to open the **Export Sort Order** dialog where you can select the order in which to sort the previously selected fields. This allows you to organize the exported data according to your needs.
  - +Add Sort Order: Use this button to add additional fields by which to sort the data.
  - X Clear All Sort Orders: Use this button to clear all selected fields.
  - Drag up or down to change the sort order: When you have multiple sort orders, click and hold this icon with your cursor then drag the selected sort order to whichever spot in the list you want.
  - Order By: Use this drop-down to select a field by which to sort the data.

    Additional drop-downs are added using the + Add Sort Order button. The Order By fields will be prepopulated with the selection(s) made during the last export of data from the page.
  - The or the Change Sort Direction: Clicking this button changes the sort direction for the field. For example, if you have selected FirstName in the Order By drop-down and the as the sort direction, your exported data will order the results in alphabetical order based on FirstName.
  - —: Clicking this button removes the associated **Order By** selection.
- 8. Click **OK** to save your selection.
- 9. Selecting the **Limit Results** check box displays the **Number of results to include** field which is used to limit the number of results that will be included in the exported file. The **Number of results to include** field will be prepopulated with the selection made during the last export of data from the page.
- 10. Click Export.

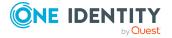

# **Privileged access requests**

One Identity Safeguard for Privileged Passwords provides a workflow engine that supports time restrictions, multiple approvers, reviewers, emergency access, and expiration of policy. It also includes the ability to input reason codes and integrate directly with ticketing systems.

In order for a request to progress through the workflow process, authorized users perform assigned tasks. These tasks are performed from the user's **\hat{\hat{h}}** Home page.

As a Safeguard for Privileged Passwords user, your **A Home** page provides a quick view to the access request tasks that need your immediate attention. In addition, an Administrator can set up alerts to be sent to users when there are pending tasks needing attention. For more information, see Configuring alerts on page 36.

The access request tasks you see on your **f Home** page depend on the rights and permissions you have been assigned by an entitlement's access request policies. For example:

- Requesters see tasks related to submitting new access requests, as well as actions to be taken once a request has been approved (for example, viewing passwords, copying passwords, launching sessions, and checking in completed requests).
   Requesters can also define favorite requests, which then appear on their Home page for subsequent use.
- Approvers see tasks related to approving (or denying) and revoking access requests.
- Reviewers see tasks related to reviewing completed (checked in) access requests, including playing back a session if session recording is enabled.

The following three workflows are available:

- Password release request workflow
- SSH key release request workflow
- Session request workflow

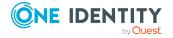

## **Configuring alerts**

All users are subscribed to the following email notifications; however, users will not receive email notifications unless they have been included in a policy as a requester (user), approver, or reviewer.

- Access Request Approved
- · Access Request Denied
- · Access Request Expired
- · Access Request Pending Approval
- · Access Request Revoked
- · Password was Changed
- · SSH key was Changed
- · Review Needed

### **Email notifications**

You must configure One Identity Safeguard for Privileged Passwords properly for users to receive email notifications:

- For Local users, you must set your email address correctly in **My Settings**. For more information, seeMy Settings.
- For Directory users, set your email correctly in the directory where your user resides.
- Contact your Security Policy Administrator to ensure the access request policies are configured to notify people of pending access workflow events.
- Contact your Appliance Administrator to ensure the SMTP server is configured for email notifications.

## Password release request workflow

One Identity Safeguard for Privileged Passwords provides secure control of managed accounts by storing account passwords until they are needed, and releases them only to authorized persons. Then, Safeguard for Privileged Passwords automatically updates the account passwords based on configurable parameters.

Typically, a password release request follows this workflow.

1. **Request**: Users that are designated as an authorized user of an entitlement can request passwords for any account in the scope of that entitlement's policies.

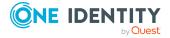

- Approve: Depending on how the Security Policy Administrator configured the policy, a password release request will either require approval by one or more Safeguard for Privileged Passwords users, or be auto-approved. This process ensures the security of account passwords, provides accountability, and provides dual control over the system accounts.
- 3. **Review**: The Security Policy Administrator can optionally configure an access request policy to require a review of completed password release requests for accounts in the scope of the policy.

### Requesting a password release

If you are designated as an authorized user of an entitlement, you can request passwords for any account in the scope of the entitlement's policies.

You can configure One Identity Safeguard for Privileged Passwords to notify you of pending password release workflow events, such as when a password release request is pending, denied, or revoked, and so forth. For more information, see Configuring alerts on page 36.

#### To request a password release

1. Click ↑ Home then New Request or open the New Requests page then click ↑ New Request.

NOTE: You can also submit an access request from your **Favorites** pane, if you previously saved it as a favorite.

2. On the **New Access Request** page, select the accounts to be included in the access request and the type of access being requested for each selected account. You can search for accounts based on asset information. The assets available for selection are based on the scope defined in the entitlement's access request policies.

NOTE: Use the  $\square$  button to select the columns to display.

- **Asset**: The display name of the managed system.
- Account: The available account appears in the Account column. When an asset has multiple accounts available, either Select Account(s) or the account name appears as a hyperlink in the Account column. Click the hyperlink in the Account column to display a list of accounts available and select the accounts to be included in the access request.

If **Show Account Availability** is enabled you can identify if a privileged account is available or not. Accounts display a warning badge if in use by a request. An account's status is updated immediately after being changed in order to avoid overlapping account requests from multiple users. Hover over the badge to display <X> of <X> accounts in use. Showing account availability requires additional API queries that may impact performance. This toggle is set by the user not an administrator. There is no global toggle.

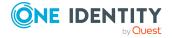

NOTE: When the policy governing the request has enabled **Allow simultaneous access** for multiple user access, the request may still be available even though **Show Account Request Availability** indicates it is in use.

- Access Type: The type of access request appears in the Access Type
  column. If the type is a drop-down, multiple access request types are available.
  Open the drop-down and select the access type, for example, Password,
  RDP, SSH, SSH Key, or Telnet.
- Account Description: (When applicable) The description of the account.
- **Asset Description**: (When applicable) The description of the asset.

You can remove an account from the list by clearing the check box associated with an entry in the grid.

- 3. Click Next.
- 4. On **Request Details**, configure the following settings, which will apply to all of the selected assets and accounts:
  - a. **Emergency Access**: If the policy has emergency access enabled, select this option to gain immediate emergency access to this password. When you use **Emergency Access**, the request requires no approval.
  - b. When: Select one of the following options:
    - i. **Now**: If selected, the request is immediately created.
    - ii. **Later**: If selected, fields will appear allowing you to enter a specific date and time for the request in the user's local time.
  - c. **How Long**: Based on the policy, do one of the following:
    - View the Checkout Duration.
    - If the Allow Requester to Change Duration option is enabled in the policy, you can set the days, hours, and minutes that you want to use the password. This overrides the Checkout Duration set in the access request policy.
  - d. **Ticket Number**: If the policy requires a ticket number, enter a ticket number. If multiple accounts are in the request and one or more require a ticket number, the ticket number is applied to all of the requests associated with this access request.
  - e. **Reason**: If the policy requires a reason, enter a reason. If multiple accounts are in the request and one or more require a reason. The reason is applied to all of the requests associated with this access request.
    - Select the **Description** down arrow to view the description defined for the selected reason.
  - f. **Comment**: If required, enter information about this request. When multiple accounts are specified in the request, if any of the selected accounts require a comment, you must enter a comment. The comment will be applied to all of the requests associated with this access request. The limit is 1000 characters.

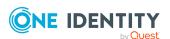

- 5. To save the access request as a favorite, select the **Save this request as a favorite** check box and enter a name for the request.
  - This access request is then added to your **Favorites**. In the web client, favorites are displayed on the **Home** page and the **My Requests** page.
- 6. After entering the required information, click **Submit Request**.

  Additional information displays if the access requests submitted were unsuccessful with information on how to address the issues. Once they have been addressed, you can resubmit the request.

When the request has been approved, you can use the password. For more information, see Taking action on a password release request on page 39.

### Taking action on a password release request

The actions that can be taken on a password release request depends on the state of the request and the client interface you are using.

#### To take action on a password release request

- 1. From the web client, click **My Requests**. Use any of the following methods to control the request displayed:
  - Click then select Check-In All Available to check-in all the available requests, Clear All to remove all requests, or Cancel All Pending Time Requested to cancel and remove all pending requests.
  - Click Sort By then select to sort by Account Name, Asset Name, Due Next, Expiring Next, Most Recent, or Status.
  - Click sort up or sort down to sort in ascending or descending order.
  - Click **Filters** to filter by the status.
    - Available: Approved requests that are ready to view or copy.
    - **Pending Approval**: Requests that are waiting for approval.
    - **Approved**: Requests that have been approved, but the check out time has not arrived. Or, for pending accounts restored when using the Safeguard for Privileged Passwords suspend feature.
    - **Revoked**: Approved requests retracted by the approver. The approver can revoke a request after the request has become available.
    - Expired: Requests for which the Checkout Duration has elapsed.
    - **Denied**: Requests denied by the approver.

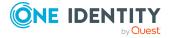

- Click Search to see a list of searchable elements. Or enter search characters. For more information, see Search box.
- If a denied or revoked request has been commented on by an approver, you can click the button associated with the request to view the comment.
- 2. You can take any of the following actions on the password release request:
  - Available request: Make selections on the request based on your user interface.
    - The name, account, and remaining time is displayed.
    - If your browser allows, click Copy to check out the password. This puts the password onto your clipboard, ready for you to use. Or, click Show to check out the password and view the password. A password displays on your screen for 20 seconds. The web client displays up to 10,000 characters before truncating the password, however the API allows any set password payload below 1MB. If the password changes while you have it checked out, and your current request is still valid, select either Copy or Show again to obtain the new password.
    - Select **Hide** to conceal the information from view.
    - Once you are done working, click 
       Check-In Request to complete the password check out process.
  - Approved request: Select Cancel Request to remove the request.

    A password release request changes from Approved to Available when the requested time is reached. It stays available until you either cancel the request or it reaches the end of the duration period.
  - **Pending** request: Select **Cancel Request** to remove the request.
  - Revoked request: Select Resubmit to request the password again.
  - Expired request: Select 
    Remove Request to delete the request from the list.
  - Denied request: Select Resubmit to request the password again.
    - Select Remove Request to delete the request from the list.

### Approving a password release request

Depending on how the Security Policy Administrator configured the policy, a password release request will either require approval by one or more Safeguard for Privileged Passwords users, or be auto-approved. This process ensures the security of account passwords, provides accountability, and provides dual control over the system accounts.

You can revoke a request between the time the requester views it and checks it in.

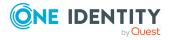

Any eligible approver can deny a password release request after it has already been approved or auto-approved. Once disallowed, the requester will no longer have access to the password, but they are given another opportunity to request that password again. The requester receives an email notifying them that the request was denied.

Safeguard for Privileged Passwords can be configured to notify you of a password release request that requires your approval. For more information, see Configuring alerts on page 36.

#### To approve or deny a password release request

Click Approvals on the left of the page to manage approvals. On the Approvals page, you can:

- View details by selecting a request then looking at the details display on the right of the page.
- Approve one or more request: Select the requests. Then, click Approve all selected requests to approve all the requests you selected. Optionally, enter a comment.
- Deny one or more request: Select the requests. Then, click **Openy all selected requests** to deny all the requests you selected. Optionally, enter a comment.
- Change the columns that display: Click  $\blacksquare$  and select the columns you want to see. You can select columns including:
  - Action: Displays Approve only this request and Deny only this request.
  - **Requester / Status**: Displays the user name and the status of the approval (for example, **Pending 1 approval**).
  - **Asset / Access Type**: Displays the name of the asset and the type of access (for example, **Password**, **SSH Key**, **RDP**, **SSH**, or **Telnet**).
  - Account: Displays the managed account name.
  - **Ticket Number**: Displays the ticket number, if required.
  - Requested For: Displays the date and time as well as the window of availability (for example, March 20, 2021 9:56 AM 2 hours).
- **Search**: For more information, see Search box on page 31.

# Reviewing a completed password release request

The Security Policy Administrator can configure an access request policy to require a review of completed password release requests for accounts in the scope of the policy.

You can configure Safeguard for Privileged Passwords to notify you of a password release request that requires your review. For more information, see Configuring alerts on page 36.

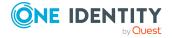

#### To review a completed password release request

Select Reviews on the left of the page to manage reviews. On the Reviews page, you can:

- View details by selecting a request then looking at the details display on the right of the page, including the workflow.
- Mark one or more request as reviewed: Select the requests. Do the following:
  - If no comment is needed, click Mark all the selected requests as reviewed.
  - If a comment is needed, this icon will display as One or more of the selected requests requires review comments. Add the comment. Then, click Mark as Reviewed.
- Change the columns that display: Click Select columns to display then select the columns you want to see.
  - Action: Displays A This request requires review comments or Mark only this request as reviewed.
  - **Requester**: Displays the user name of the requester.
  - Access Type: Displays the type of access (for example, Password, SSH Key, RDP, RDP Application, SSH, or Telnet).
  - Account: Displays the managed account name.
  - Ticket Number: Displays the ticket number, if required.
  - Request For/Duration: Displays the date and time as well as the window of availability (for example, March 20, 2021 9:56 AM 2 hours).
- **Search**: For more information, see Search box on page 31.

### SSH key release request workflow

One Identity Safeguard for Privileged Passwords provides secure control of managed accounts by storing SSH keys until they are needed, and releases them only to authorized persons. Then, Safeguard for Privileged Passwords automatically updates the account SSH keys based on configurable parameters.

Typically, an SSH key release request follows this workflow.

- 1. **Request**: Users that are designated as an authorized user of an entitlement can request SSH keys for any account in the scope of that entitlement's policies.
- 2. **Approve**: Depending on policy configuration, approval can be automatic or require the consent of one or more users which provides closer control over system accounts.

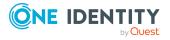

3. **Review**: The Security Policy Administrator can optionally configure an access request policy to require a review of completed SSH key release requests for accounts in the scope of the policy.

### Requesting an SSH key release

If you are designated as an authorized user of an entitlement, you can request SSH keys for any account in the scope of the entitlement's policies.

You can configure One Identity Safeguard for Privileged Passwords to notify you of pending SSH key release workflow events, such as when an SSH key release request is pending, denied, or revoked, and so forth. For more information, see Configuring alerts on page 36.

#### To request an SSH key release

Click ↑ Home then New Request or open New Requests then click ↑

NOTE: You can also submit an access request from your **Favorites** pane, if you previously saved it as a favorite.

- 2. On the **New Access Request** page, select the accounts to be included in the access request and the type of access being requested for each selected account. You can search for accounts based on asset information. The assets available for selection are based on the scope defined in the entitlement's access request policies.
- 3. NOTE: Use the  $\square$  button to select the columns to display.
  - **Asset**: The display name of the managed system.
  - Account: The available account appears in the Account column. When an asset has multiple accounts available, either Select Account(s) or the account name appears as a hyperlink in the Account column. Click the hyperlink in the Account column to display a list of accounts available and select the accounts to be included in the access request.
  - Access Type: The type of access request appears in the Access Type column. If the type is a drop-down, you can click the drop-down then multiple access request types are available. Click the drop-down and select the access type, in this case, SSH Key.
  - Account Description: (When applicable) The description of the account.
  - **Asset Description**: (When applicable) The description of the asset.

You can remove an asset or account from the list by clearing the check box associated with an entry in the grid.

- 4. Click **Next**.
- 5. On **Request Details**, configure the following settings, which will apply to all of the selected assets and accounts:

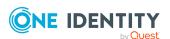

- a. **Emergency Access**: If the policy has emergency access enabled, select this option to gain immediate emergency access to this SSH key. When you use **Emergency Access**, the request requires no approval.
- b. When: Select one of the following options:
  - i. **Now**: If selected, the request is immediately created.
  - ii. **Later**: If selected, fields will appear allowing you to enter a specific date and time for the request in the user's local time.
- c. **How Long**: Based on the policy, do one of the following:
  - View the Checkout Duration.
  - If the Allow Requester to Change Duration option is enabled in the policy, you can set the days, hours, and minutes that you want to use the password. This overrides the Checkout Duration set in the access request policy.
- d. **Ticket Number**: If the policy requires a ticket number, enter a ticket number. If multiple accounts are in the request and one or more require a ticket number, the ticket number is applied to all of the requests associated with this access request.
- e. **Reason**: If the policy requires a reason, enter a reason. If multiple accounts are in the request and one or more require a reason. The reason is applied to all of the requests associated with this access request.
  - Select the **Description** down arrow to view the description defined for the selected reason.
- f. **Comment**: If required, enter information about this request. When multiple accounts are specified in the request, if any of the selected accounts require a comment, you must enter a comment. The comment will be applied to all of the requests associated with this access request. The limit is 1000 characters.
- 6. To save the access request as a favorite, select the **Save this request as a favorite** check box and enter a name for the request.
  - This access request is then added to your **Favorites**. In the web client, favorites are displayed on the **Home** page and the **My Requests** page.
- 7. After entering the required information, click **Submit Request**.
  - Additional information displays if the access requests submitted were unsuccessful with information on how to address the issues. Once they have been addressed, you can resubmit the request.

When the request has been approved, you can use the SSH key. For more information, see Taking action on an SSH key release request on page 44.

### Taking action on an SSH key release request

The actions that can be taken on an SSH key release request depends on the state of the request and the client interface you are using.

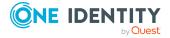

#### To take action on an SSH key release request

- 1. From the web client, click My Requests. Use any of the following methods to control the request displayed:
  - Click then select Check-In All Available to check-in all the available requests, Clear All to remove all requests, or Cancel All Pending Time Requested to cancel and remove all pending requests.
  - Click Sort By then select to sort by Account Name, Asset Name, Due Next, Expiring Next, Most Recent, or Status.
  - Click sort up or sort down to sort in ascending or descending order.
  - Click **Filters** to filter by the status.
    - Available: Approved requests that are ready to view or copy.
    - **Pending Approval**: Requests that are waiting for approval.
    - **Approved**: Requests that have been approved, but the check out time has not arrived. Or, for pending accounts restored when using the Safeguard for Privileged Passwords suspend feature.
    - **Revoked**: Approved requests retracted by the approver. The approver can revoke a request after the request has become available.
    - Expired: Requests for which the Checkout Duration has elapsed.
    - **Denied**: Requests denied by the approver.
  - Click Search to see a list of searchable elements. Or enter search characters. For more information, see Search box.
  - If a denied or revoked request has been commented on by an approver, you can click the button associated with the request to view the comment.
- 2. You can take any of the following actions on the SSH key release request:
  - Available request: Make selections on the request based on your user interface.
    - a. The name, account, and remaining time is displayed. Click on the tile to see additional information or use the **Fetch SSH Details** button.
    - b. The **Format** displays and can be selected, if necessary. Formats include **OpenSSH**, **SSH2**, and **PuTTY**. The **Format** chosen is preselected as the default for the next access request.
    - c. Click **Checkout SSH Key** to check out the SSH key. This puts the SSH key onto your clipboard, ready for you to use.
    - d. Click **Start SSH Session** to launch the session.
    - e. **Private Key**: You can click **Save** or **Copy**.

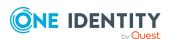

- f. Passphrase: You can click Show or Copy if Passphrase Protect SSH Key was selected on when creating an access request policy.
- g. The following types of information may display based on the format you select.
  - SHA-1 Fingerprint
  - MD5 Fingerprint
  - Public Key: You can click Save or Copy.

If the SSH key changes while you have it checked out, and your current request is still valid, you can select the following to obtain an new SSH key, as available: **Save**, **Copy**, or **Show**.

- h. Once you are done working, click Check-In Request to complete the SSH key check out process.
- Approved request: Select Cancel Request to remove the request.

  An SSH key release request changes from Approved to Available when the requested time is reached. It stays available until you either cancel the request or it reaches the end of the duration period.
- **Pending** request: Select **Cancel Request** to remove the request.
- Revoked request: Select Resubmit to request the SSH key again.
   Select Remove to delete the request from the list.
- **Expired** request: Select **Remove Request** to delete the request from the list.
- Denied request: Select Resubmit to request the SSH key again.
  - Select **Remove Request** to delete the request from the list.

### Approving an SSH key release request

Depending on how the Security Policy Administrator configured the policy, an SSH key release request will either require approval by one or more Safeguard for Privileged Passwords users, or be auto-approved. Depending on policy configuration, approval can be automatic or require the consent of one or more users which provides closer control over system accounts.

You can revoke a request between the time the requester views it and checks it in.

Any eligible approver can deny an SSH key release request after it has already been approved or auto-approved. Once disallowed, the requester will no longer have access to the SSH key, but they are given another opportunity to request that SSH key again. The requester receives an email notifying them that the request was denied.

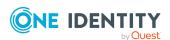

Safeguard for Privileged Passwords can be configured to notify you of an SSH key release request that requires your approval. For more information, see Configuring alerts on page 36.

#### To approve or deny an SSH key release request

Click Approvals on the left of the page to manage approvals. On the Approvals page, you can:

- View details by selecting a request then looking at the details display on the right of the page.
- Approve one or more request: Select the requests. Then, click Approve all selected requests to approve all the requests you selected. Optionally, enter a comment.
- Deny one or more request: Select the requests. Then, click **Openy all selected requests** to deny all the requests you selected. Optionally, enter a comment.
- Change the columns that display: Click  $\blacksquare$  and select the columns you want to see. You can select columns including:
  - Action: Displays Approve only this request and Deny only this request.
  - **Requester / Status**: Displays the user name and the status of the approval (for example, **Pending 1 approval**).
  - Asset / Access Type: Displays the name of the asset and the type of access (for example, Password, SSH Key, RDP, SSH, or Telnet).
  - Account: Displays the managed account name.
  - Ticket Number: Displays the ticket number, if required.
  - Requested For: Displays the date and time as well as the window of availability (for example, March 20, 2021 9:56 AM 2 hours).
- **Search**: For more information, see Search box on page 31.

# Reviewing a completed SSH key release request

The Security Policy Administrator can configure an access request policy to require a review of completed SSH key release requests for accounts in the scope of the policy.

You can configure Safeguard for Privileged Passwords to notify you of an SSH key release request that requires your review. For more information, see Configuring alerts on page 36.

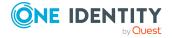

#### To review a completed SSH key release request

Select Reviews on the left of the page to manage reviews. On the Reviews page, you can:

- View details by selecting a request then looking at the details display on the right of the page, including the workflow.
- Mark one or more request as reviewed: Select the requests. Do the following:
  - If no comment is needed, click Mark all the selected requests as reviewed.
  - If a comment is needed, this icon will display as One or more of the selected requests requires review comments. Add the comment. Then, click Mark as Reviewed.
- Change the columns that display: Click Select columns to display then select the columns you want to see.
  - Action: Displays A This request requires review comments or Mark only this request as reviewed.
  - **Requester**: Displays the user name of the requester.
  - Access Type: Displays the type of access (for example, Password, SSH Key, RDP, RDP Application, SSH, or Telnet).
  - Account: Displays the managed account name.
  - Ticket Number: Displays the ticket number, if required.
  - Request For/Duration: Displays the date and time as well as the window of availability (for example, March 20, 2021 9:56 AM 2 hours).
- **Search**: For more information, see Search box on page 31.

### **Session request workflow**

Authorized users can authorize connections, view active connections, limit access to specific resources, be alerted if connections exceed pre-set time limits, and even close connections.

Typically a session request follows the workflow below:

- 1. **Request**: Users that are designated as an authorized user of an entitlement can request a session for any asset in the scope of that entitlement's policies.
- 2. **Approve**: Depending on how the Security Policy Administrator configured the policy, a session request will either require approval by one or more Safeguard for Privileged Passwords users, or be auto-approved.
- 3. **Review**: The Security Policy Administrator can optionally configure an access request policy to require a review of completed requests for assets in the scope of the

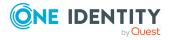

policy. In addition, if session recording is enabled in the policy, reviewers can audit the workflow transactions and launch the Desktop Player to replay the session as part of the review process.

### **About sessions and recordings**

One Identity Safeguard for Privileged Passwords proxies all sessions to target resources. Users do not have direct access to resources, therefore, the enterprise is protected against viruses, malware or other dangerous items on the user's system. Safeguard can proxy and record Unix/Linux, Windows, network devices, firewalls, routers and more.

NOTE: PuTTY is used to launch the SSH client for SSH session requests and MSTSC is used for RDP session requests. For information on how to setup using PuTTY or MSTSC, see SCALUS.

#### **Important notes**

 Sessions requests are enabled by default. However, if authorized users cannot request sessions, check the Session Requests setting in the web client (Appliance Management > Enable or Disable Services).

NOTE: You must have Appliance Administrator permissions to manage the service settings.

- All session activity (every packet sent and action that takes place on the screen, including mouse movements, clicks, and keystrokes) is recorded and available for play back.
- If Safeguard for Privileged Passwords detects no activity for 10 minutes during a privileged session, the session is closed.

### Requesting session access

If you are designated as an authorized user of an entitlement, you can request access for a specific period (or session) to any account or asset in the scope of the entitlement's policies.

You can configure One Identity Safeguard for Privileged Passwords to notify you of pending access request workflow events, such as when a session request is pending, denied, or revoked, and so on. For more information, see Configuring alerts on page 36.

#### To request session access

1. Click **†Home** then New Request or open New Requests then click **†** 

NOTE: You can also submit an access request from your **Favorites** pane, if you previously saved it as a favorite.

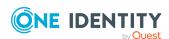

2. On the **New Access Request** page, select the accounts to be included in the access request and the type of access being requested for each selected account. You can search for accounts based on asset information. The assets available for selection are based on the scope defined in the entitlement's access request policies.

If an SPS\_Initiated connection policy is selected when creating an access request, the assets associated by that request will not display. The session-related access policy assigned to SPS\_Initiated is filtered out. A connection policy other that SPS\_Initiated must be selected to create an Access Request for the asset.

NOTE: Use the  $\blacksquare$  button to select the columns to display.

- **Asset**: The display name of the managed system.
- Account: The available account appears in the Account column. When an asset has multiple accounts available, either Select Account(s) or the account name appears as a hyperlink in the Account column. Click the hyperlink in the Account column to display a list of accounts available and select the accounts to be included in the access request.

If **Show Account Availability** is enabled you can identify if a privileged account is available or not. Accounts display a warning badge if in use by a request. An account's status is updated immediately after being changed in order to avoid overlapping account requests from multiple users. Hover over the badge to display <X> of <X> accounts in use. Showing account availability requires additional API queries that may impact performance. This toggle is set by the user not an administrator. There is no global toggle.

NOTE: When the policy governing the request has enabled **Allow simultaneous access** for multiple user access, the request may still be available even though **Show Account Request Availability** indicates it is in use.

- Access Type: The type of access request appears in the Access Type column. If the type is a drop-down, multiple access request types are available. Select the hyperlink and select the access type.
- Account Description: (When applicable) The description of the account.
- Asset Description: (When applicable) The description of the asset.

You can remove an asset or account from the list by clearing the check box associated with an entry in the grid.

- 3. Click **Next**.
- 4. On **Request Details**, configure the following settings, which will apply to all of the selected assets and accounts:
  - a. **Emergency Access**: If the policy has emergency access enabled, select this option to gain immediate emergency access to this password. When you use **Emergency Access**, the request requires no approval.
  - b. When: Select one of the following options:

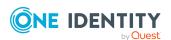

- i. **Now**: If selected, the request is immediately created.
- ii. **Later**: If selected, fields will appear allowing you to enter a specific date and time for the request in the user's local time.
- c. **How Long**: Based on the policy, do one of the following:
  - View the Checkout Duration.
  - If the Allow Requester to Change Duration option is enabled in the policy, you can set the days, hours, and minutes that you want to use the password. This overrides the Checkout Duration set in the access request policy.
- d. **Ticket Number**: If the policy requires a ticket number, enter a ticket number. If multiple accounts are in the request and one or more require a ticket number, the ticket number is applied to all of the requests associated with this access request.
- e. **Reason**: If the policy requires a reason, enter a reason. If multiple accounts are in the request and one or more require a reason. The reason is applied to all of the requests associated with this access request.
  - Select the **Description** down arrow to view the description defined for the selected reason.
- f. **Comment**: If required, enter information about this request. When multiple accounts are specified in the request, if any of the selected accounts require a comment, you must enter a comment. The comment will be applied to all of the requests associated with this access request. The limit is 255 characters.
- 5. To save the access request as a favorite, select the **Save this request as a favorite** check box and enter a name for the request.
  - This access request is then added to your **Favorites**. In the web client, favorites are displayed on the **Home** page and the **My Requests** page.
- 6. After entering the required information, click **Submit Request**.
  - Additional information displays if the access requests submitted were unsuccessful with information on how to address the issues. Once they have been addressed, you can resubmit the request.

When the request has been approved, you can use the password. For more information, see Taking action on a password release request on page 39.

#### If the session does not launch

In a rare event that the access request does not result in a launchable session request, the following notifications display:

- Please try again. The linked sessions module state is currently down or may be in a locked state. This message may mean one of the following:
  - SPP could not contact SPS. Try again so the request can be redirected to another managed host in the SPS cluster.

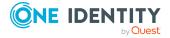

- The SPS configuration is locked. Try again because this condition is typically because the SPS administrator is making configuration changes to the SPS appliance at the same time that a new access request is being created or a session is being launched.
- Missing the session connection policy. Or
   The selected Access Request Policy cannot be used to initiate a session from SPP. The highest priority policy must be associated with a valid SPS connection policy.

Check the connection policy configuration. In the web client, go to **Security Policy Management** > **Entitlements** > (edit) > **Access Request Policies** to add a valid connection policy. Save the policy and recreate the access request.

### Taking action on a session request

The actions a user authorized to request access to a privileged session can take depends on the state of the request and the client interface you are using.

#### To take action on a session request

- 1. From the web client, click My Requests.
- 2. Search to find what you need. For more information, see Search box on page 31.
- 3. Click **Filters** to filter by the status.
  - All: Requests in all states.
  - **Available**: Approved requests that are ready (that is, a session that can be launched).
  - **Pending Approval**: Requests that are waiting for approval.
  - **Approved**: Requests that have been approved, but the check out time has not arrived.
  - Revoked: Approved requests retracted by the approver.
    - The approver can revoke a request after it is available.
    - When a user with Security Policy Administrator permissions revokes a live session, the active session is closed.
  - Expired: Requests for which the Checkout Duration has elapsed.
  - **Denied**: Requests denied by the approver.
- 4. Depending on the type of request, additional information may be available by clicking the tile.
- 5. You can take the following actions on session requests, depending on the state.
  - Available request: If the password or SSH key changes while you have it
    checked out, and your current request is still valid, select either Copy or
    Show again to obtain the new password or SSH key, if enabled by your
    Administrator.

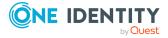

- · For SSH and RDP accounts:
  - The Start RDP Session/Start SSH Session options are available only if enabled by user preferences. Click to launch the SSH client or RDP connection. For more information, see Launching the SSH client or Launching an RDP session.
  - Click ✓ Check-In to complete the check out process once you have ended your session.
  - In addition, you can use the following buttons to view or copy information into the dialog that contains the credentials needed to launch the session.
    - Click Copy to check out and copy the credential.
    - Click Show to check out the credential and view the credential.
- For telnet or TN3270/TN5250 over telnet accounts, the fields needed are based on the terminal service application in use:
- For a terminal service application that uses an inband connection string (like telnet), click Copy to copy the Hostname
   Connection String and check out the password or SSH key. Then, paste the information in the log in screen.
  - If the terminal service application requires more information for log in (for example, TN3270/TN5250 over telnet):
    - Click Show to display values that may include Vault
       Address (the SPP address), a one-time Token, Username,
       Asset, and Sessions Module (the SPS address).
    - Click Copy by any of the values to copy a single value. Or, you can click Copy at the right of all values to copy the entire the connection string, if that is required by your terminal service application.
    - Paste the necessary information into your terminal service application.
  - Click Check-In Request to complete the password or SSH key check out process. This makes the session request available to reviewers
  - Click **Hide** to conceal the information from view.
- Approved: Select Cancel Request to remove the request. A session request changes from Approved to Available when the requested time is reached. It stays available until you either cancel the request or it reaches the end of the duration period.
- **Pending**: Click **© Cancel Request** to remove the request.

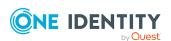

- Revoked:
  - Click **Resubmit** to request the password or SSH key again.
  - Click Remove Request to delete the request from the list.
- **Expired**: Click **Remove Request** to delete the request from the list.
- Denied:
  - Click **Resubmit** to request the password or SSH key again.
  - Click Remove Request to delete the request from the list.

### Approving a session request

Depending on how the Security Policy Administrator configured the policy, a sessions request will either require approval by one or more Safeguard for Privileged Passwords users, or be auto-approved.

You can configure Safeguard for Privileged Passwords to notify you of an access request that requires your approval. For more information, see Configuring alerts on page 36.

#### To approve or deny a session request

Click Approvals on the left of the page to manage approvals. On the Approvals page, you can:

- View details by selecting a request then looking at the details display on the right of the page.
- Approve one or more request: Select the requests. Then, click Approve all selected requests to approve all the requests you selected. Optionally, enter a comment.
- Deny one or more request: Select the requests. Then, click **Openy all selected requests** to deny all the requests you selected. Optionally, enter a comment.
- Change the columns that display: Click  $\blacksquare$  and select the columns you want to see. You can select columns including:
  - Action: Displays Approve only this request and Deny only this request.
  - **Requester / Status**: Displays the user name and the status of the approval (for example, **Pending 1 approval**).
  - Asset / Access Type: Displays the name of the asset and the type of access (for example, Password, SSH Key, RDP, SSH, or Telnet).
  - **Account**: Displays the managed account name.
  - Ticket Number: Displays the ticket number, if required.

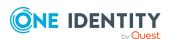

- Requested For: Displays the date and time as well as the window of availability (for example, March 20, 2021 9:56 AM 2 hours).
- Search: For more information, see Search box on page 31.

### Launching the SSH client

Once an SSH session request becomes available, the requester can launch the SSH client to start the session.

#### To launch the SSH client to begin your session then close your session

- If the **User Supplied** option is selected in the policy, you will be prompted to enter your user credentials. After entering the requested credentials, click **Apply**. This will retrieve the information (for example, Hostname Connection String) required to launch the SSH client.
- Click the ► Start SSH Session button associated with the asset name. In the web client, a session will launch if you have an application registered (ssh:// for SSH protocol).
  - NOTE: The ► **Start SSH Session** options are available only if enabled by user preferences.
- 3. In the SSH client, run the commands or programs on the target host.

  If there is no activity in an open session for about 10 minutes, the session will be closed. However, as long as the request is in an **Available** state, you can launch the session again to resume your tasks.
- 4. Once you are completed, log out of the target host and select **✓ Check in** to complete the session request process.

### Launching an RDP session

Once an RDP session request becomes available, the requester can launch the remote desktop connection to start the session.

#### To launch a remote desktop connection

- If the **User Supplied** option is selected in the policy, you will be prompted to enter your user credentials. After entering the requested credentials, click **Apply**. This will retrieve the information (for example, Username Connection String) required to launch the remote desktop session.
- 2. In the web client:

NOTE: The ►Start RDP Session option is available only if enabled by user preferences.

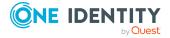

- If you have an application registered (rdp:// for RDP sessions), you can click the ► Start RDP Session button associated with the asset name then click Connect. See KB 313918 for details on application registration. A password must be entered and we recommend sg. A blank password will cause the session to fail.
- If you do not have an application registered, download the RDP launch file
  instead of using the ► Start RDP Session button. A password must be
  entered and we recommend sg. A blank password will cause the session to fail.

#### Begin your RDP session and close the session

- 1. In the remote desktop session, run the commands or programs on the target host. If there is no activity in an open session for about 10 minutes, the session will be closed. However, as long as the request is in an **Available** state, you can launch the session again to resume your tasks.
- 2. Once you are completed, log out of the target host and select ✓ **Check in** to complete the session request process.

# **Configuring and launching a Remote Desktop Application session**

In order to launch a remote desktop application session request, some additional configuration is required.

#### To configure and launch a remote desktop application

- 1. Install and configure Safeguard for Privileged Sessions's RemoteApp launcher available starting with 6.12. For more information, see One Identity Safeguard for Privileged Sessions Administration Guide.
- 2. Publish the OISGRemoteAppLauncher application following Microsoft's instructions. All remote applications that will be launched using SPP/SPS need to be configured to launch with the OISGRemoteAppLauncher and include a command line which references the intended remote application. Take note of the RemoteApp Program Name and Alias since they will be needed when configuring the access request policy.
- 3. On **Asset Management** > **Assets**, you need the following assets:
  - a. **Windows Server** asset: This asset will be used to connect with a Windows Application Server.
  - b. **Other/Other Managed** asset: This asset (of either platform type) is used to connect with the remote application. It requires the following settings:
    - Network Address: None
    - Authentication Type: None
    - An account from the remote application added to the **Accounts** tab.

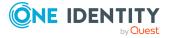

- 4. On **Security Policy Management** > **Entitlements**, you will need an entitlement containing a Remote Desktop Application access request policy.
- 5. Within Safeguard for Privileged Sessions, a channel policy needs to be modified or created to include the following attributes. This channel policy will also need to be referenced from an RDP connection policy. For more information, see One Identity Safeguard for Privileged Sessions Administration Guide.
  - a. In RDP Control > Connections, set the Channel policy to applications.
  - b. In **RDP Control** > **Channel Policies**, create the following:
    - i. **Dynamic virtual channel**: No configured settings.
    - ii. **Custom**: Add the following to **Permitted channels**:
      - rail
      - rail ri
      - rail wi

Once a remote desktop application session request becomes available, the requester can launch the remote desktop connection to start the session.

#### To launch a remote desktop application connection

In the web client: Click the ► Start RDP Session button associated with the asset.

NOTE: The ►Start RDP Session option is available only if enabled by user preferences and if you have installed Session Client Application Launch Uri System (for more information, see SCALUS).

NOTE: A black window may appear on the screen as the launcher loads the remote desktop application session.

### Reviewing a session request

The Security Policy Administrator can configure an access request policy to require a review of completed session requests for assets or accounts in the scope of the policy.

NOTE: You can configure Safeguard for Privileged Passwords to notify you of an access request that requires your review. For more information, see Configuring alerts on page 36.

#### **Desktop Player User Guide**

To download the player user guide, go to One Identity Safeguard for Privileged Sessions - Technical Documentation. Scroll to **User Guide** and click *One Identity Safeguard for Privileged Sessions [version] Safeguard Desktop Player User Guide*.

#### To review a completed sessions request

Select Reviews on the left of the page to manage reviews. On the Reviews page, you can:

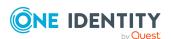

- View details by selecting a request then looking at the details display on the right of the page, including the workflow.
- Mark one or more request as reviewed: Select the requests. Do the following:
  - If no comment is needed, click Mark all the selected requests as reviewed.
  - If a comment is needed, this icon will display as One or more of the selected requests requires review comments. Add the comment. Then, click Mark as Reviewed.
- Change the columns that display: Click Select columns to display then select the columns you want to see.
  - Action: Displays A This request requires review comments or Mark only this request as reviewed.
  - **Requester**: Displays the user name of the requester.
  - Access Type: Displays the type of access (for example, Password, SSH Key, RDP, RDP Application, SSH, or Telnet).
  - **Account**: Displays the managed account name.
  - **Ticket Number**: Displays the ticket number, if required.
  - Request For/Duration: Displays the date and time as well as the window of availability (for example, March 20, 2021 9:56 AM 2 hours).
- **Search**: For more information, see Search box on page 31.

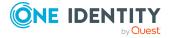

## **About us**

One Identity solutions eliminate the complexities and time-consuming processes often required to govern identities, manage privileged accounts and control access. Our solutions enhance business agility while addressing your IAM challenges with on-premises, cloud and hybrid environments.

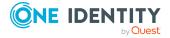

## **Contacting us**

For sales and other inquiries, such as licensing, support, and renewals, visit <a href="https://www.oneidentity.com/company/contact-us.aspx">https://www.oneidentity.com/company/contact-us.aspx</a>.

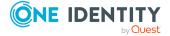

## **Technical support resources**

Technical support is available to One Identity customers with a valid maintenance contract and customers who have trial versions. You can access the Support Portal at <a href="https://support.oneidentity.com/">https://support.oneidentity.com/</a>.

The Support Portal provides self-help tools you can use to solve problems quickly and independently, 24 hours a day, 365 days a year. The Support Portal enables you to:

- Submit and manage a Service Request
- · View Knowledge Base articles
- Sign up for product notifications
- Download software and technical documentation
- View how-to videos at www.YouTube.com/OneIdentity
- Engage in community discussions
- Chat with support engineers online
- View services to assist you with your product

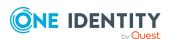